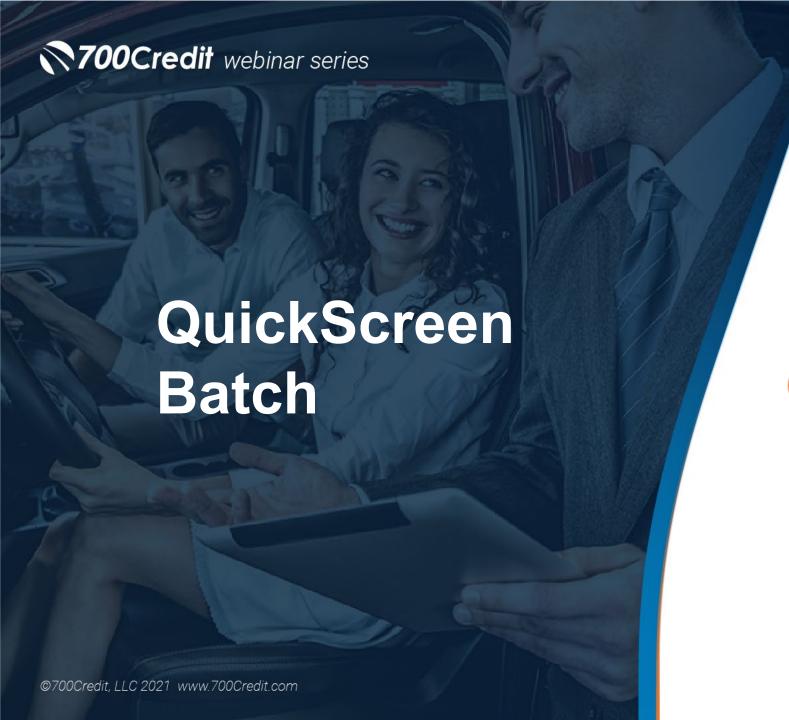

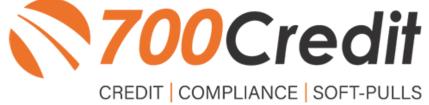

#### **QuickScreen Batch**

- Enables dealers to manually upload a customer file into their 700Dealer.com account
- The prescreen batch is processed overnight which allows for LOWER PRICE POINTS
- Results are available the next day and can be viewed in the applicant list in 700Dealer.com or downloaded via the reporting tool
- All prescreen certificates can either be emailed or printed locally by the dealer.
  - Those not delivered by those channels will be mailed from the 700Credit mail house automatically.

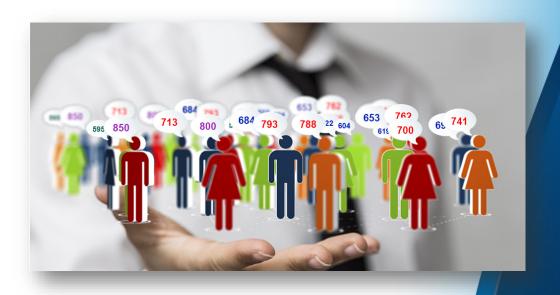

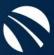

#### **QuickScreen Batch**

#### QS Batch can be used:

- In the service lane to Prescreen customers before their appointment to identify vehicles ready for a trade, facing a high service bill or to lower the current interest rate
- In the BDC to run a batch prescreen on inbound leads
- Run batch prescreens on your sales database to remarket to customers who didn't purchase, or haven't purchased for a while
- Run batch prescreens on purchased sales leads before you reach out to the prospect

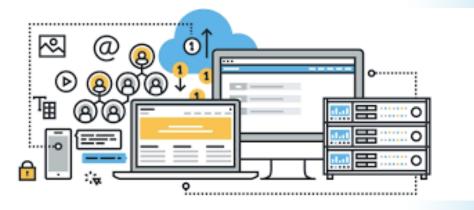

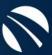

## **Upload a File**

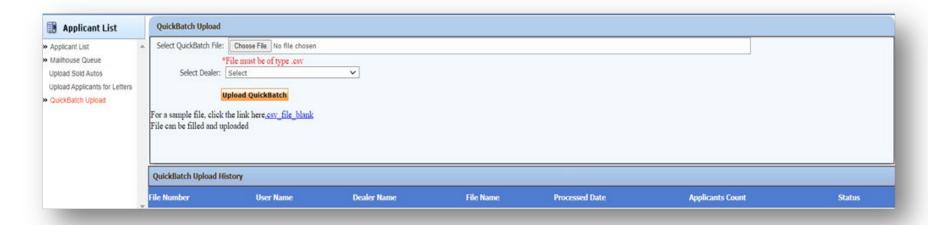

Files will need to be converted to .CSV format before they can be loaded into 700Dealer. For an example of a CSV file, click on the link in the window above.

- Log in to 700Dealer.com
- Navigate to the APPLICANT LIST menu item on the left-hand menu bar
- Select the QuickBatch Upload
- Select the file name to upload
- If you have more than one rooftop, select the dealer name
- Click on "Upload QuickBatch"

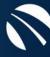

# **Sample File**

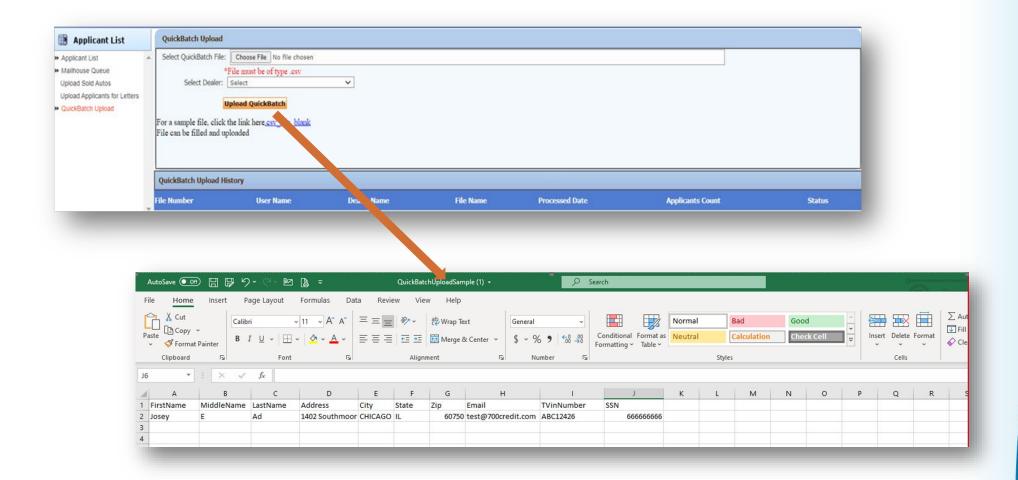

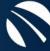

#### **Additional Product Points**

- Email address field, if added to upload file, email is automatically sent to consumer if they pass the set criteria, and firm offer of credit letters are NOT mailed
- VIN, if VIN Number is uploaded, we will do a VIN match and indicate which trade matches the VIN for Payoff Amount, Monthly Payment and Months remaining.
- If Social Security Number is passed, match rate is raised to 88%
- Decisioning is not just min score, you can set target score ranges, if looking for sub prime customers. 650-700

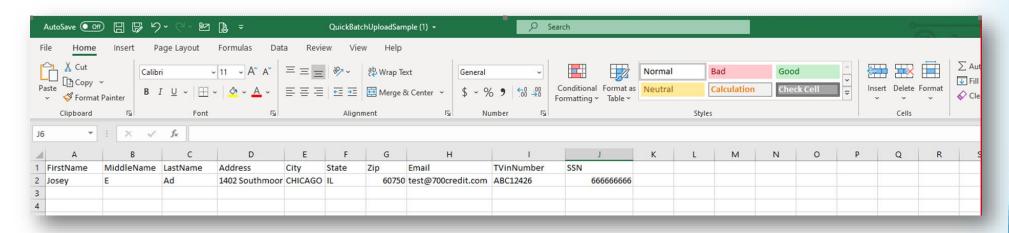

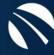

#### **Access Requirements**

**IF** the dealer's Data Access (DAS) has QuickBatch enabled, Web Users (limited to AA, DA, DU User Levels) will have the ability to upload a .CSV file on the **QuickBatch Upload** screen.

**IF** the dealer's DAS **DOES NOT** have QuickBatch set up with the minimum requirements above **AND** a User tries to upload a file to the **QuickBatch Upload page**, we will display a pop-up with the error message:

You are not enabled for QuickBatch. Please contact 700Credit Support.

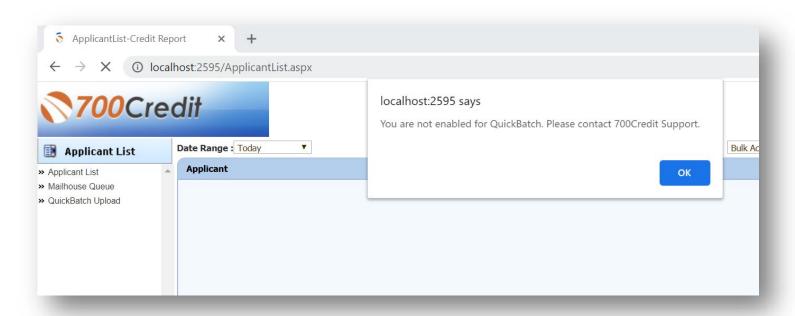

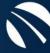

### **Key Product Points**

- Once the file is uploaded, the QS Batch Scheduler will process all applicants overnight. All applicant results will be available the morning FOLLOWING the upload.
- Users who are set up with permissions to view all QuickScreen applicants (via User Level Settings) will be able to view the QS Batch results in the Applicant List.
- All Certificates (if applicable) will be mailed from the 700Credit mail house unless printed or emailed locally by the Dealer (Per usual).
- If email address provided in upload, all applicants will receive an email.
- In Applicant List, all QS Batch applicants will be written as QuickScreen applicants, with the Username of the uploader as the "User" who processed the request.
- Applicants can be filtered using the existing App List filter for QuickBatch.

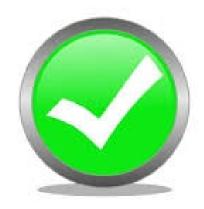

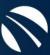

# **Viewing Applicant Results**

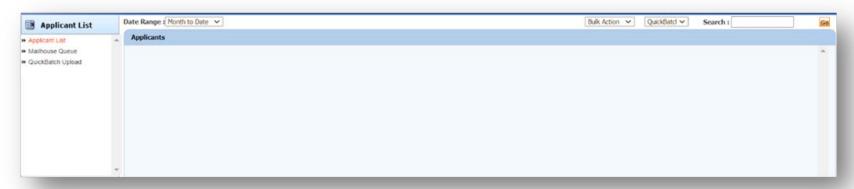

- There are 2 locations in 700Dealer.com where dealers can view their QS Batch results:
  - Standard Applicant List
  - New QS Auto Trade Summary Report in Usage Analysis section in 700Dealer.com
- Standard Applicant List:
  - QS Batch applicants can be viewed in your 700Dealer.com portal within 24 hours of uploading your list.
  - Click on your Applicant List menu item applicants will be labeled with the standard QS notation with the Username of the uploader as the "User" who processed the request.
  - To view JUST your QS Batch results, you can use the sort filter "Quickscreen Batch"

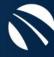

# **Viewing Applicant Results**

- We have added a new report to the Usage Analysis section of 700Dealer for QuickScreen and QS Batch so you can see in one table all of your QS results. To view the report:
  - ✓ Select Usage Analysis in the left menu structure
  - ✓ Select the QS Auto Trade Summary report
  - ✓ The new report will return applicant data including score, scorecard, available revolving credit, auto inquiries, as well as all Auto Trade data shown on the QS results.
  - ✓ The data can also be downloaded by selecting the Excel icon.

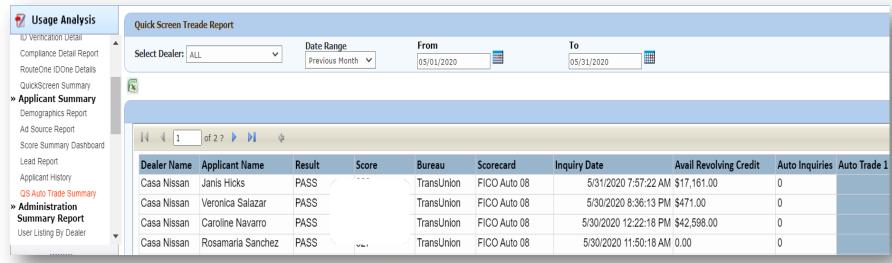

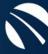

# QuickScreen Results - Sample

- A prescreen returns the following data to the user:
  - Live FICO Score
    - Indicates current credit situation
    - What kind of payment they might qualify for
  - Summary of Auto Trade Lines Including:
    - Current Monthly Payment
    - Current Auto Loan Interest Rate
    - Remaining Balance / Payoff
- Full file not available

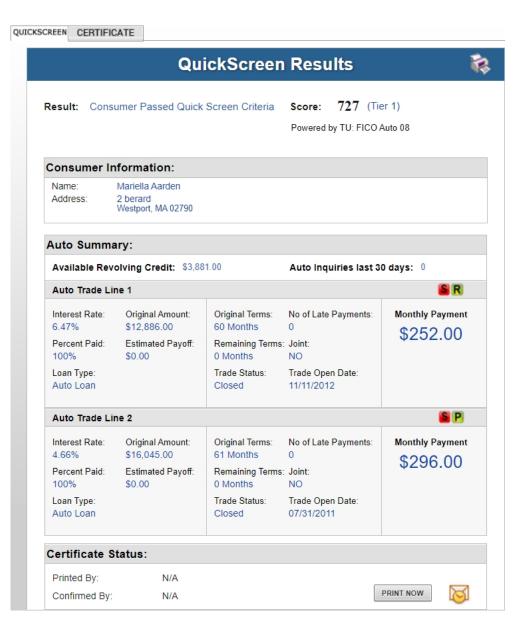

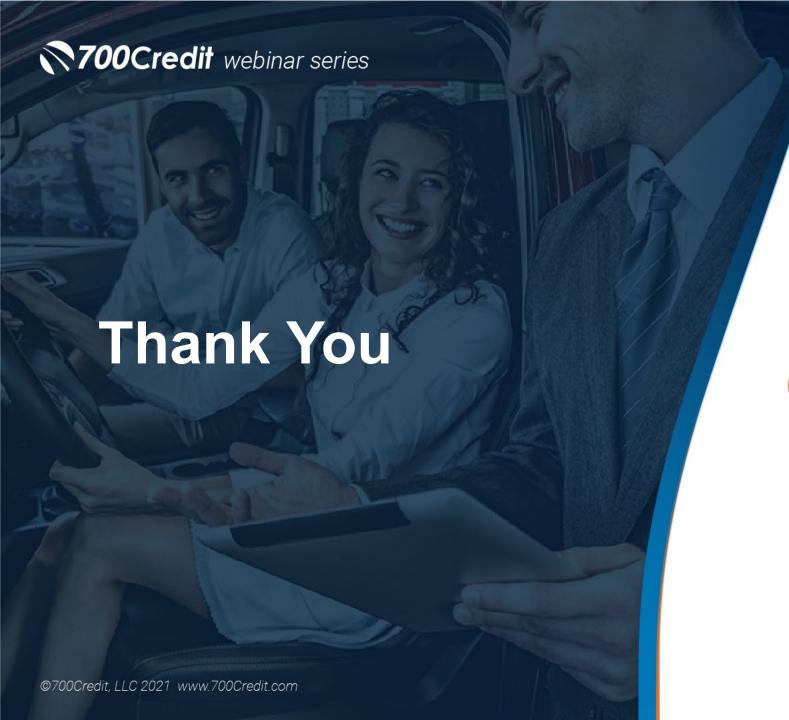

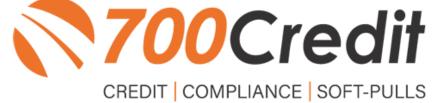